附件 2:

## 哈啰共享助力车使用说明

特卖商城 植护超级品牌 这里 36 ٨ĭ 骑行 顺风车 火车汽车票 打车 买电动车 4  $\bullet$ 充 Х  $\overline{4}$ 哈啰租车 特惠加油 哈啰宠物 小哈换电 手机充值 30 a.  $\mathbf{z}$ o **233** 送货 车主服务 长租电动车 优惠卡券 免费骑车

第一步: 打开哈啰 APP,, 点击"骑行"

第二步:进入助力车骑行界面,点击学生中心进行学生

认证

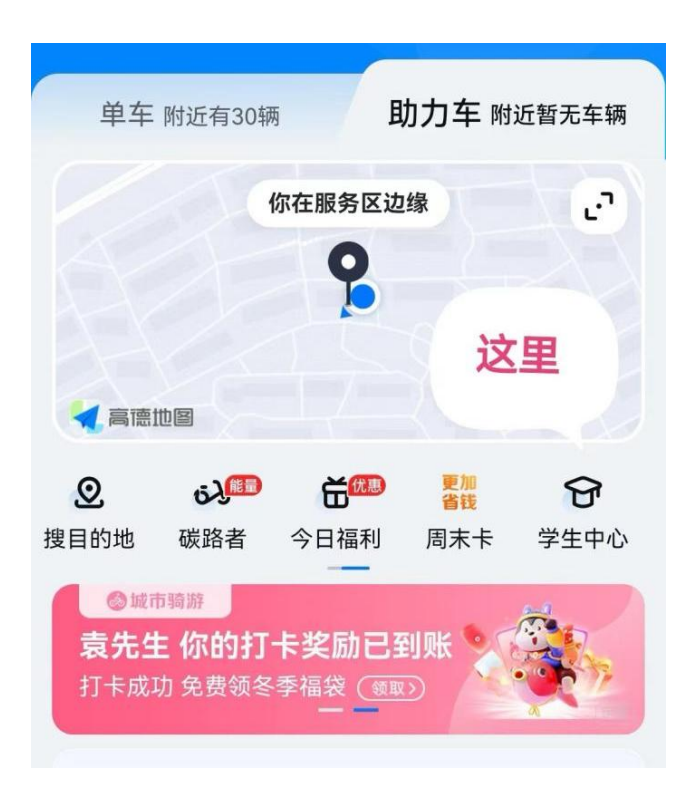

第三步:进入学生认证,进行认证领取南航专属骑行卡

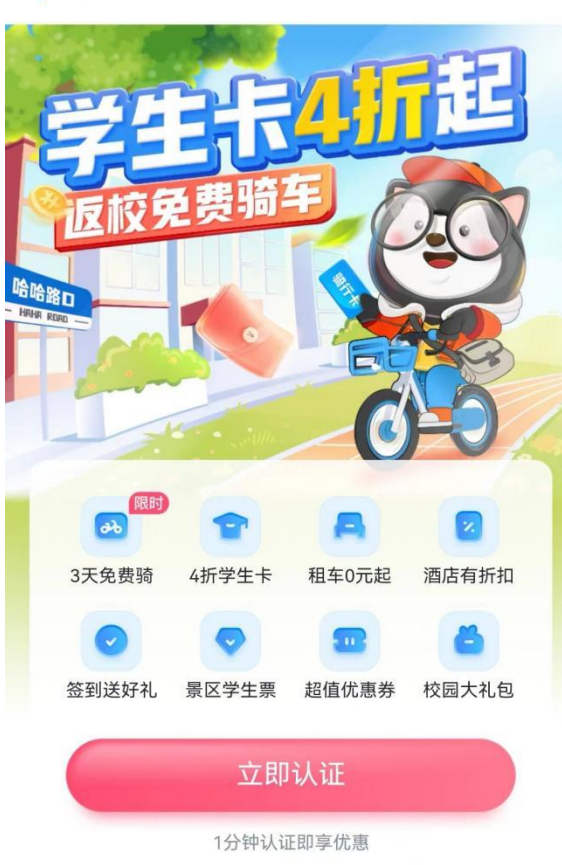

< 学生中心

备注:单次骑行价格已经进行专属运营区域配置。在校内所有人员使用哈啰 APP 骑行均已配置 1.8 元单次骑行。